# **Implementing Header Bidding through Broadfall**

Through BroadFall in SpringServe, publishers can include video header bidding as part of their demand stack. These demand tags are automatically added to a **Broadcast** tier of targeted supply tags' waterfalls.

- [Creating Header Bidding Demand Tags](#page-0-0)
	- [Platform](#page-0-1)
		- [Floor Type](#page-0-2)
		- [Floor Rate/Margin](#page-0-3)
	- [Bid Parameters](#page-0-4)
- [Adding Header Bidding Demand Tags to Supply Tags](#page-0-5)
- [Supported Platforms](#page-1-0)
	- [AppNexus](#page-1-1)
		- [Beachfront](#page-2-0)
		- [Conversant](#page-2-1)
		- [bRealTime](#page-2-2)
		- [district m](#page-2-3)
		- [Index Exchange](#page-2-4)
		- [OpenX](#page-2-5)
		- [PubMatic](#page-2-6)
		- [Rubicon](#page-2-7)
		- [SpotX](#page-3-0)
		- [Telaria](#page-3-1)
		- [Vuble](#page-4-0)
	- [Yield Nexus](#page-4-1)
- [Optional Parameters](#page-4-2)
	- [AppNexus Optional Parameters](#page-5-0)
	- [OpenX Optional Parameters](#page-5-1)
	- [Rubicon Optional Parameters](#page-5-2)
	- [SpotX Optional Parameters](#page-5-3)
- [Removing Fees for Bidders Returning Gross Prices](#page-6-0)

# <span id="page-0-0"></span>Creating Header Bidding Demand Tags

To create new header bidding demand tags, go to the **Demand** tab and begin the standard demand tag creation process which can be done through a specific demand partner, campaign, or in the **Demand** tab by selecting "+Demand".

Enter the desired settings for the tag as usual, and set the tag **Demand Class** to **Header Bidding**

Once this demand class is selected, a few new options will appear. These are:

### <span id="page-0-1"></span>Platform

Select the platform this header bidding tag belongs to. This will reveal the bid parameters specific to that platform. More information on integrating tags from these platforms can be found in the "Supported Platforms" section below.

# <span id="page-0-2"></span>Floor Type

Choose which type of floor will be applied to the bids coming through this tag. A **Static** floor is a fixed rate that SpringServe will use to ignore any bids that fall below the entered value.

NOTE: Depending on the demand partner, this floor may not be the same as the floor entered in the bidder's platform. See "Supported Platforms" for more information on what to enter for each partner.

A **Dynamic** margin will adjust the floor value depending on the rate of the supply tag (e.g. a 20% dynamic margin on a \$10 supply tag will submit a floor of \$12).

NOTE: A demand partner with a dynamic margin running on a supply tag with revshare or dynamic payment terms will set the submitted floor to \$0.01.

### <span id="page-0-3"></span>Floor Rate/Margin

The static value or margin to calculate when SpringServe submits the floor in the header bidding request.

### <span id="page-0-4"></span>Bid Parameters

<span id="page-0-5"></span>The platform-specific id(s) that connect this demand tag with the header bidding partner's tag. This can usually be found in the endpoint of the partner's tag (for more details, reference "Supported Platforms").

# Adding Header Bidding Demand Tags to Supply Tags

Connecting header bidding tags to supply follows the standard process in SpringServe.

Either navigate to the **Supply Tags** tab on the header bidding demand tag to **Add Manually** or **Copy From Demand**

Or once the demand tag has been created, add it from the **Demand Tags** tab on the desired supply tag:

Adding header bidding demand tags will enable BroadFall on the targeted supply.

NOTE: Header bidding demand tags must be inside a broadcast-enabled tier and cannot serve on Flash or VPAID None supply.

# <span id="page-1-0"></span>Supported Platforms

#### <span id="page-1-1"></span>AppNexus

To add an AppNexus header bidding demand tag, select **AppNexus** from the **Platform** drop-down.

If a static floor is chosen, set the floor rate based on the minimum net value that is expected from AppNexus (i.e. the minimum RPM you wish to see in AppNexus reporting for this tag). Since AppNexus returns net to publisher bid values, the revenue in SpringServe should line up closely with the revenue in your AppNexus account.

Once the floor type and rate/margin is set, the only bid parameter required is the AppNexus **Placement ID**. This id can either be found in the **ID** column of the placement in AppNexus:

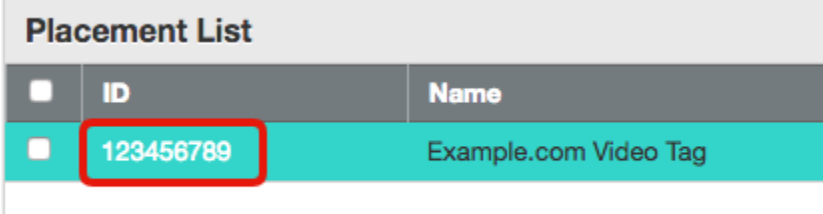

#### Or in the **id** querystring parameter of the exported tag:

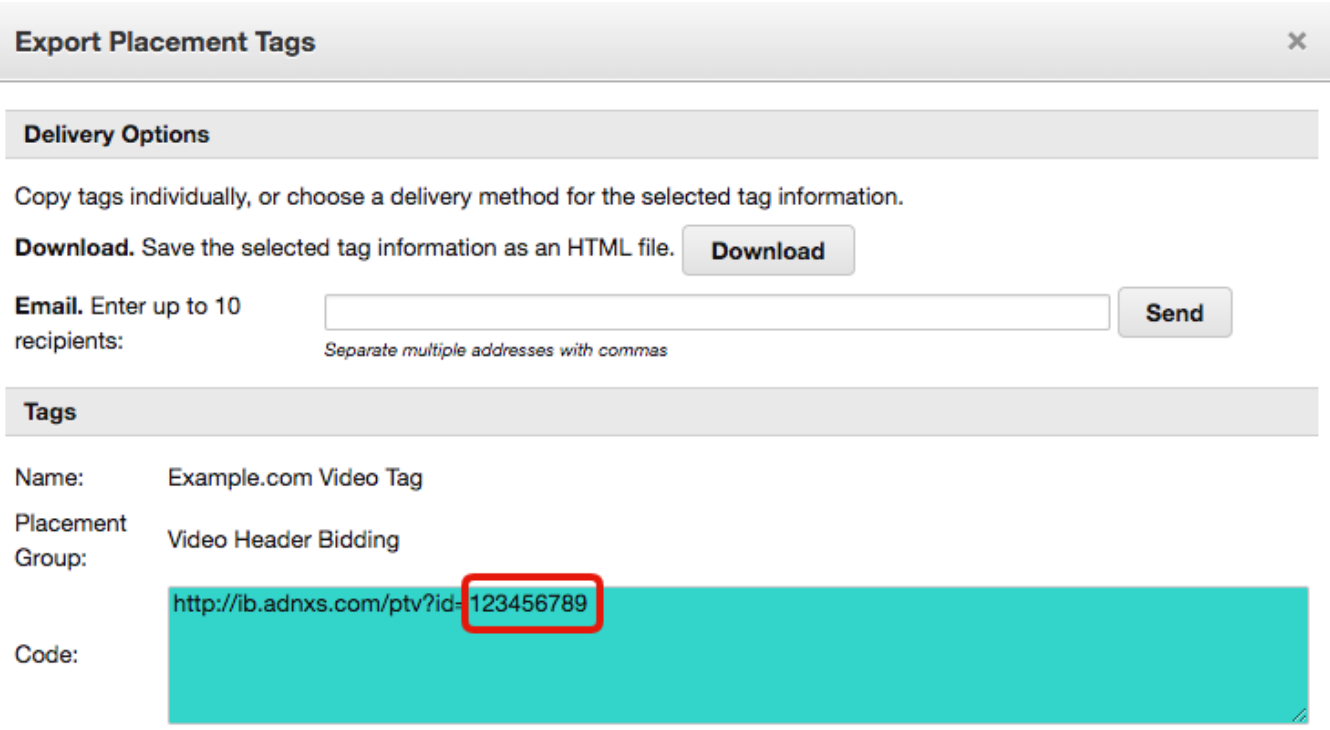

NOTE: This must be a video-enabled AppNexus placement. Make sure that **Video** is included as an allowed media type in the placement settings and that the AppNexus url in the exported placement looks something like "http://ib.adnxs.com/ptv" and not "http://ib.adnxs.com/ttj".

Enter this placement id in its respective field in SpringServe.

#### <span id="page-2-0"></span>**Beachfront**

To add a Beachfront header bidding demand tag, select **Beachfront** from the **Platform** drop-down.

Once the floor has been set, input the App ID.

#### <span id="page-2-1"></span>Conversant

To add a Conversant header bidding demand tag, select **Conversant** from the **Platform** drop-down.

Once the floor has been set, input the Site ID.

#### <span id="page-2-2"></span>bRealTime

To add a bRealTime header bidding demand tag, select **bRealtime** from the **Platform** drop-down.

Once the floor has been set, input the Placement ID.

NOTE: bRealTime's header bidding integration is done through AppNexus, so the optional bid parameters used in the AppNexus platform can be used here as well.

#### <span id="page-2-3"></span>district m

To add a district m header bidding demand tag, select **district m** from the **Platform** drop-down.

Once the floor has been set, input the Placement ID.

NOTE: Similar to bRealTime, district m's integration is done through AppNexus, so the optional bid params for AppNexus can potentially be applied here.

#### <span id="page-2-4"></span>Index Exchange

To add an Index Exchange header bidding demand tag, select **Index Exchange** from the **Platform** drop-down.

Once the floor has been set, input the SiteId.

NOTE: Please check with your Index Exchange account representative to make sure that header bidding is enabled on their end.

#### <span id="page-2-5"></span>**OpenX**

To add an OpenX header bidding demand tag, select **OpenX** from the **Platform** drop-down.

Once the floor is set, input the delivery domain and the ad unit id into their respective fields in "Bid Parameters".

NOTE: Please check with your OpenX account representative to make sure that header bidding is enabled on this ad unit.

The delivery domain and ad unit id can usually be found in the OpenX endpoint, with the ad unit id identified by the **auid=** parameter – e.g. https://testing-d. openx.net/v/1.0/av?auid=987654&cb={{CACHEBUSTER}}&url={{URL}}&vwd={{WIDTH}}&vht={{HEIGHT}}&c.size=small

#### <span id="page-2-6"></span>PubMatic

To add a PubMatic header bidding demand tag, select **Pubmatic** from the **Platform** drop-down.

Once the floor has been set, input the Publisher ID, Ad Slot, and select the linearity.

#### <span id="page-2-7"></span>Rubicon

To add a Rubicon header bidding demand tag, select **Rubicon** from the **Platform** drop-down. Once Rubicon has been selected, set the floor do its desired type and value.

Rubicon requires a number of bid parameters, these include account id, site id, zone id, and size id. These can usually be found in your Rubicon endpoint:

[http://video-ads.rubiconproject.com/video/\[ACCOUNT\\_ID\]/\[SITE\\_ID\]/\[ZONE\\_ID\]/\[SIZE\\_ID\]/vast.xml?tg\\_c.language=en](http://video-ads.rubiconproject.com/video/13344/152598/724582/201/vast.xml?tg_c.language=en)

The size id in Rubicon indicates the position of the video ad.

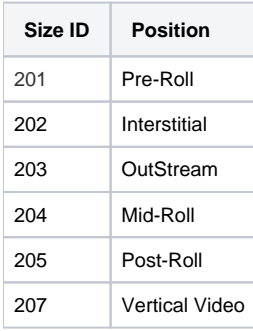

Once you've obtained these 4 ids, just input them into the bid parameters of the demand tag and save.

## <span id="page-3-0"></span>SpotX

To add a SpotX header bidding demand tag, select **SpotX** from the **Platform** drop-down.

When setting the floor for SpotX Header Bidding tags, it's important to keep in mind that SpotX returns net bids, so the floors should be set to a net rate despite the fact that often such rates are displayed in gross within the SpotX platform.

NOTE: For SpotX in particular, both performance and overall bid behavior have historically been adversely affected by mismatched floors. It is because of this that SpringServe recommends that floors in SpotX are set to an equivalent value to the floor in SpringServe, and recommend static floors over dynamic floors.

Once the floor set, the only bid parameter required is the SpotX **Channel ID**. This can be found on the selected channel in SpotX:

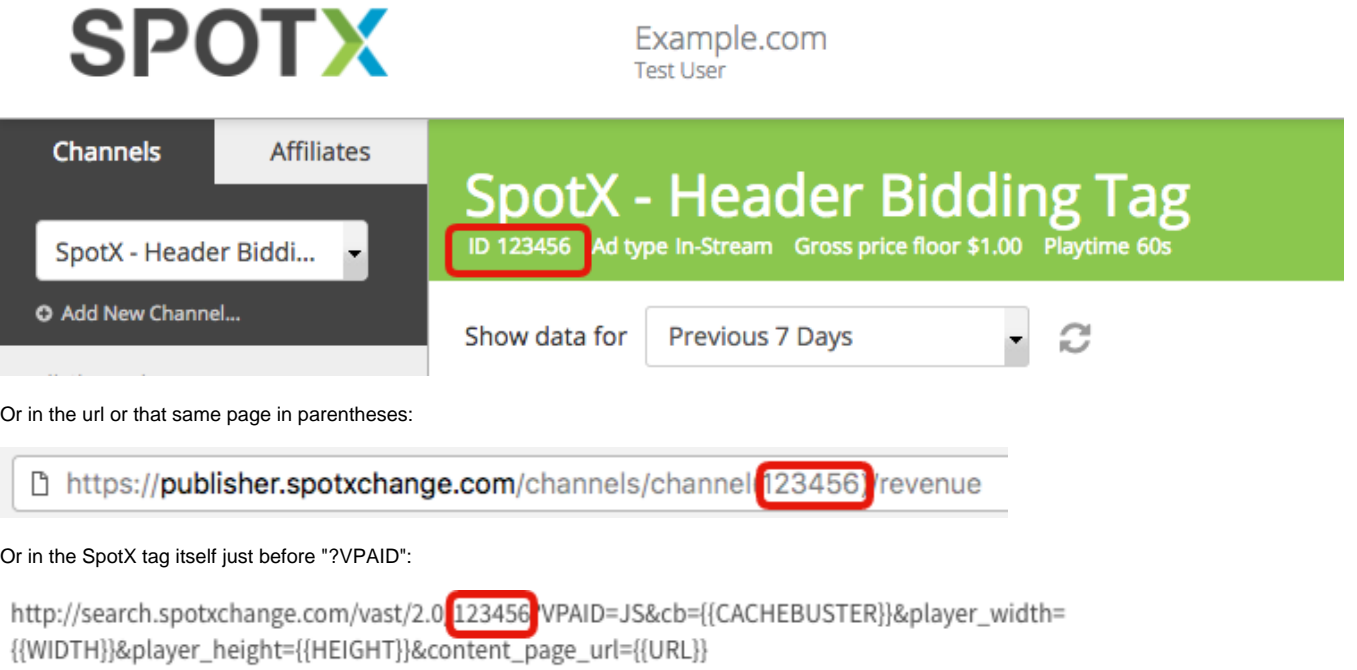

Lastly, input this channel id in its respective field in SpringServe.

#### <span id="page-3-1"></span>Telaria

To add a Telaria header bidding demand tag, select **Telaria** from the **Platform** drop-down.

If a static floor is chosen, set the floor rate based on the minimum net CPM that is expected from Telaria. Though floors in Telaria's platform are usually set at their gross values, the bids they return in header bidding are net which means that reporting in SpringServe will show Telaria net revenue and the floor set in SpringServe must be the net CPM.

Once the floor type and rate/margin is set, the required bid parameters are **Supply Code** and **Ad Code**.

The supply code is the "code" of the parent supply for this Telaria tag. For example, if I have an ad unit called "Header Bidding Tag" whose parent supply in Telaria is "Example.com", the supply code is the string of characters in the **Code** field for Example.com:

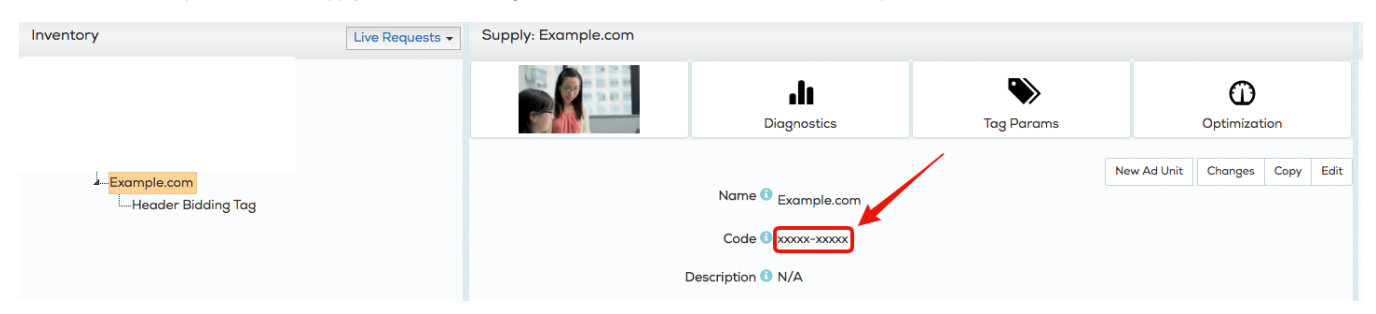

The ad code is the "code" of the Telaria ad unit itself, so in this case, the string of characters in the **Code** field for Header Bidding Tag:

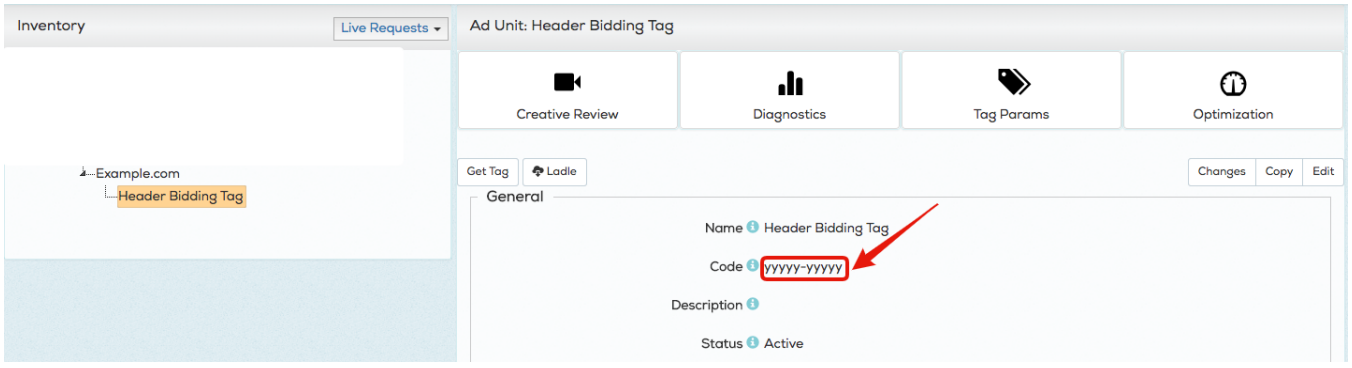

Alternatively, both of these ids can be found in the exported ad code of the ad unit.

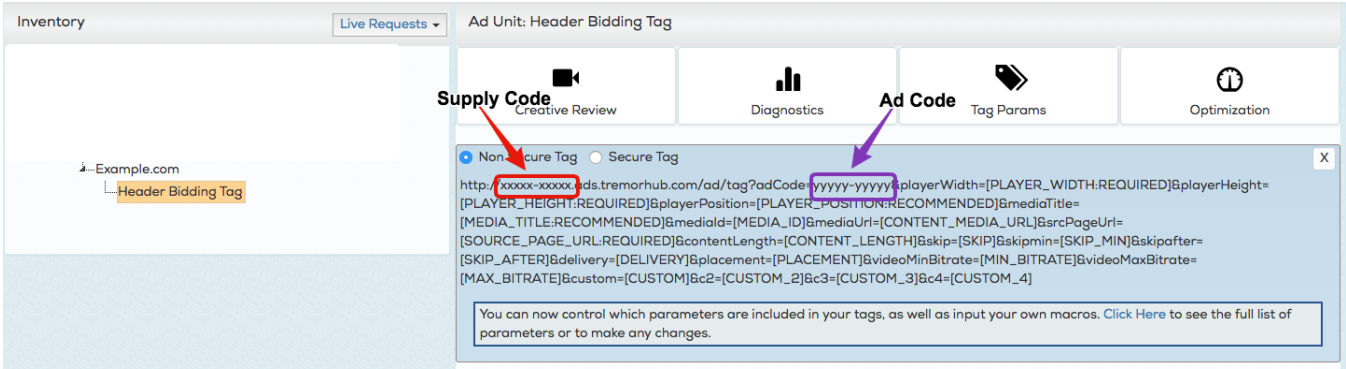

The supply code is the id directly before "ads.tremorhub.com" (in red), and the ad code is found in the "adCode" querystring parameter (in purple). Once these ids are retrieved, input them into their respective fields in SpringServe.

#### <span id="page-4-0"></span>Vuble

To add a Vuble header bidding demand tag, select **Vuble** from the **Platform** drop-down. Once the floor has been set, input the Publisher ID, Zone ID, and select the Environment and Context.

### <span id="page-4-1"></span>Yield Nexus

To add a Yield Nexus header bidding demand tag, select **Yield Nexus** from the **Platform** drop-down.

Once the floor has been set, input the SPID and set the "Is An Interstitial" flag.

# <span id="page-4-2"></span>Optional Parameters

SpringServe offers publishers the ability to pass additional parameters on header bidding demand tags for certain platforms. If optional params are available for that platform, you should see a place to add them in the "Bid Parameters" section of the demand tag settings. Simply click "+Optional Parameter" to add a new parameter. Clicking this button will allow you to choose from a drop-down of keys, with a field for the values to the right. These params will be different depending on the platform that is selected.

NOTE: Users must pass values that are compatible with that key. Macros are accepted as well for certain keys, but not all. See tables below for reference.

## <span id="page-5-0"></span>AppNexus Optional Parameters

(see [AppNexus documentation](https://wiki.appnexus.com/pages/viewpage.action?pageId=90478554) for complete descriptions of each param)

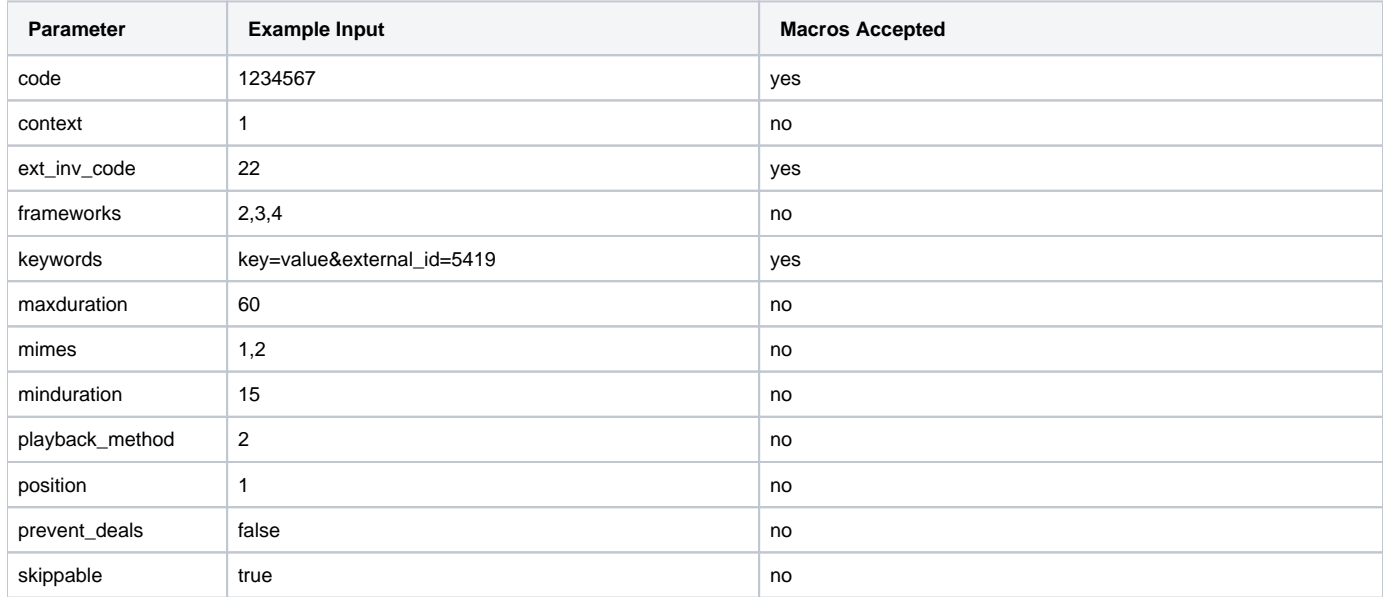

NOTE: "Keywords" is AppNexus' parameter for custom key-value pairs. These should all be inputted in the same field, separated by ampersands.

DO NOT include the "kw\_" prefix in the keys that is sometimes found in other types of AppNexus calls.

### <span id="page-5-1"></span>OpenX Optional Parameters

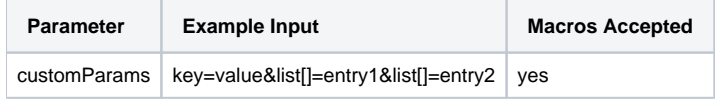

NOTE: The "customParams" parameter for OpenX is an object that allows strings and string arrays. In the example above, the object contains both a list, list = ['entry1', 'entry2'], and a string, key='value'.

#### <span id="page-5-2"></span>Rubicon Optional Parameters

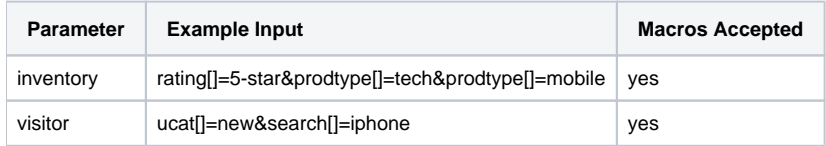

NOTE: Both of the Rubicon optional params are objects that take string arrays as their values.

### <span id="page-5-3"></span>SpotX Optional Parameters

(see [SpotX documentation](https://developer.spotxchange.com/content/local/docs/sdkDocs/DirectSdk/README.md#options) for complete descriptions of each param)

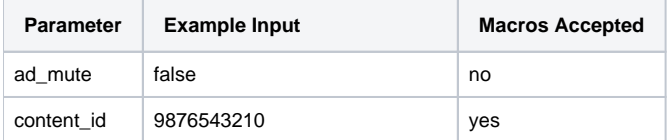

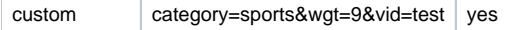

NOTE: Similar to AppNexus "keywords", the SpotX "custom" parameter is where custom key-value pairs should be inputted, separated by ampersands.

# <span id="page-6-0"></span>Removing Fees for Bidders Returning Gross Prices

Some bidders will return bid prices that are gross to the seller, meaning that the bidder's fee(s) have not been taken out of the bid price. This is problematic because it has the potential to give those bidders an unfair advantage over others that return net bids, and it can cause issues for rev share/dynamic supply tags that rely on an accurate revenue number to calculate cost.

In order to solve for such bidders, SpringServe has the option on the Demand Partner or the Campaign to remove a fee % directly from the bid price. This will allow SpringServe to net out the bids from such bidders and report on this net amount as opposed to the gross value.

# **Fee Based On:**

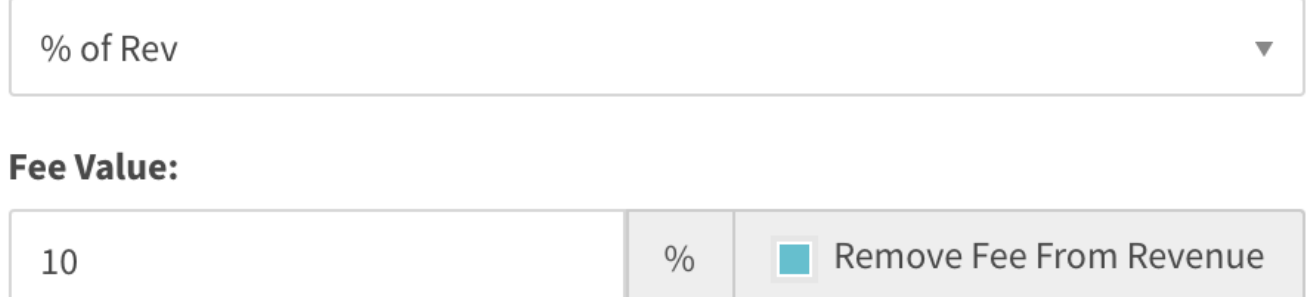

NOTE: Enabling this option means that the fee is taken out of the revenue in reporting instead of being logged as a third party fee.